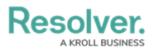

## **Configuring Formulas on Forms**

Last Modified on 09/29/2023 1:50 pm EDT

# Overview

Formulas are elements that calculate numeric data using variables (e.g., Incident Severity, Estimated Damage, or Incident Likelihood).

### **User Account Requirements**

The user account you use to log into Resolver must have Administrator permission to use the Configurable Forms feature.

## **Related Information/Setup**

Before a formula can be added to a form, it must be added to an object type as a component. Read more in the below articles:

- Formulas
- Add Formulas to an Object Type
- Add Elements to a Standard Form

#### Navigation

1. From the *Home* screen, click the **Systems** icon.

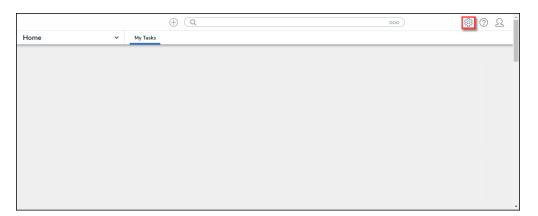

Systems Icon

2. From the Admin: Overview screen, click the Configurable Forms tile under the

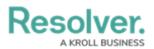

|       |                    |             | ⊕ Q Search            |       | 000                    | \$ @ L |
|-------|--------------------|-------------|-----------------------|-------|------------------------|--------|
| Admir | n Overview         | ~           |                       |       |                        |        |
|       | Data Model         |             |                       | Views |                        |        |
|       | Object Types       |             | Object Type<br>Groups |       | Data<br>Visualizations |        |
|       | <b>o</b><br>Fields | Assessments | Data Definitions      |       | _                      |        |

Configurable Forms Tile

#### **Configuring Formulas on Forms**

 From the *Admin: Edit Configurable Form* screen, move the cursor over a Formula and click the **Edit** icon on the Formula.

|                                                              | $\oplus$     | Q Search            |                     |                   | 000                               | } ?      | Ω 1 |
|--------------------------------------------------------------|--------------|---------------------|---------------------|-------------------|-----------------------------------|----------|-----|
| Views ~                                                      | Forms        | Data Visualizations | Dashboard Data Sets | Dashboard Builder |                                   |          |     |
|                                                              |              |                     |                     |                   | FORM ELEMENT                      | ſS       | ×   |
|                                                              | Di           | rag and Drop Cards  |                     | / +               | References                        | Ŧ        | Â   |
| Count of Authority Documents<br>not calculated<br>Alert Name |              |                     |                     | * +               | State Triggers                    | Ð        |     |
| Description                                                  |              |                     |                     |                   | Formulas                          |          |     |
|                                                              |              |                     |                     |                   | Count of Authorit<br>Documents    | ty       |     |
|                                                              |              |                     |                     |                   | Count of Vendor<br>Questionnaires |          |     |
| LexisNexis Alert Description                                 |              |                     |                     |                   | Test Formula Des                  | cription |     |
| Normal 🗢 B I U                                               | <u>ଟ 7</u> × |                     | Ø                   | 8 2               |                                   |          | ~ ~ |

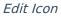

- 2. From the *Edit Component Display* pop-up, select a Display option by clicking a corresponding radio button.
  - Formula Bar: A Formula Bar displays the Formula value within a color-coded bar with a label.
  - Formula Oval: A Formula Oval displays the Formula value with a color-coded oval with a label.
  - **Formula Gauge:** A Formula Gauge displays the Formula value on a range on a color-coded gauge with a label.
  - Formula Card: A Formula Card displays the Formula value on a color-coded card

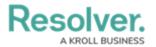

with a label.

Display Formula Upper Bound: The Display Formula Upper Bound

toggle switch will show how the Formula value ranks against the highest value in the range (e.g., 8/25).

|                 |                | $\oplus$     | Q Search             |                          |                   | 000   | ŝ                  | ? | Ω        |
|-----------------|----------------|--------------|----------------------|--------------------------|-------------------|-------|--------------------|---|----------|
| Views           | ~              | Forms        | Data Visualizations  | Dashboard Data Sets      | Dashboard Builder |       |                    |   |          |
|                 |                |              |                      |                          |                   |       |                    |   | ×        |
|                 |                |              |                      |                          |                   |       |                    |   | <b>^</b> |
| Ed              | lit Componer   | it Display   |                      |                          |                   | ×     | es                 | Ð |          |
|                 |                |              |                      |                          |                   |       |                    |   |          |
| Count of Author | lisplay        |              |                      |                          |                   |       |                    |   |          |
| not calculate   | 🗸 Formula      | bar 🔿 B      | formula oval 🔵 Formu | ila gauge 🔵 Formula card | i i               |       |                    | Đ |          |
|                 |                |              |                      |                          |                   |       | ggers              |   |          |
| Alert Name      | Assessment tal | ble          |                      |                          |                   |       |                    |   |          |
|                 | 📉 🗙 Enal       | ole Assessn  | ent Table            |                          |                   |       |                    |   |          |
| Description     |                |              |                      |                          |                   |       | 5                  |   |          |
|                 | Trending table |              |                      |                          |                   |       |                    |   |          |
|                 | 📕 🗙 Enal       | ole Trending | Table                |                          |                   |       | f Authority<br>nts |   |          |
|                 |                |              |                      |                          |                   |       | Vendor             |   |          |
|                 |                |              |                      |                          |                   |       | naires             |   |          |
| LexisNexis Aler |                |              |                      |                          |                   | CLOSE | nula Descri        |   |          |
| Normal \$       |                |              |                      |                          |                   |       |                    |   | -        |

Display

3. Click the **Close** button to save your changes.

#### **Examples**

| /ehicles Involved        |   |   |
|--------------------------|---|---|
| Blue Car ×               | ~ | + |
|                          |   |   |
| Estimated Vehicle Damage |   |   |

Formula Bar

# Resolver.

| Activities<br>0            |   |
|----------------------------|---|
| Incident Age<br>0 - 7 Days | æ |
| Incident DoW<br>Sunday     |   |
|                            |   |

Formula Oval

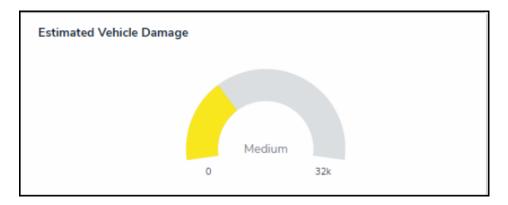

Formula Gauge

| % of Closed Issues | Net Loss   |
|--------------------|------------|
| 100%               | \$1,200.00 |
| Low                | High       |

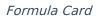